Business Continuity | Disaster Recovery | Emergency Response

**M-PLIFY**

# Procedure launcher Quick guide

*Version 3.0 – 14/04/2016*

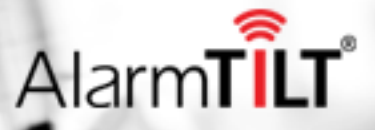

# Table of content

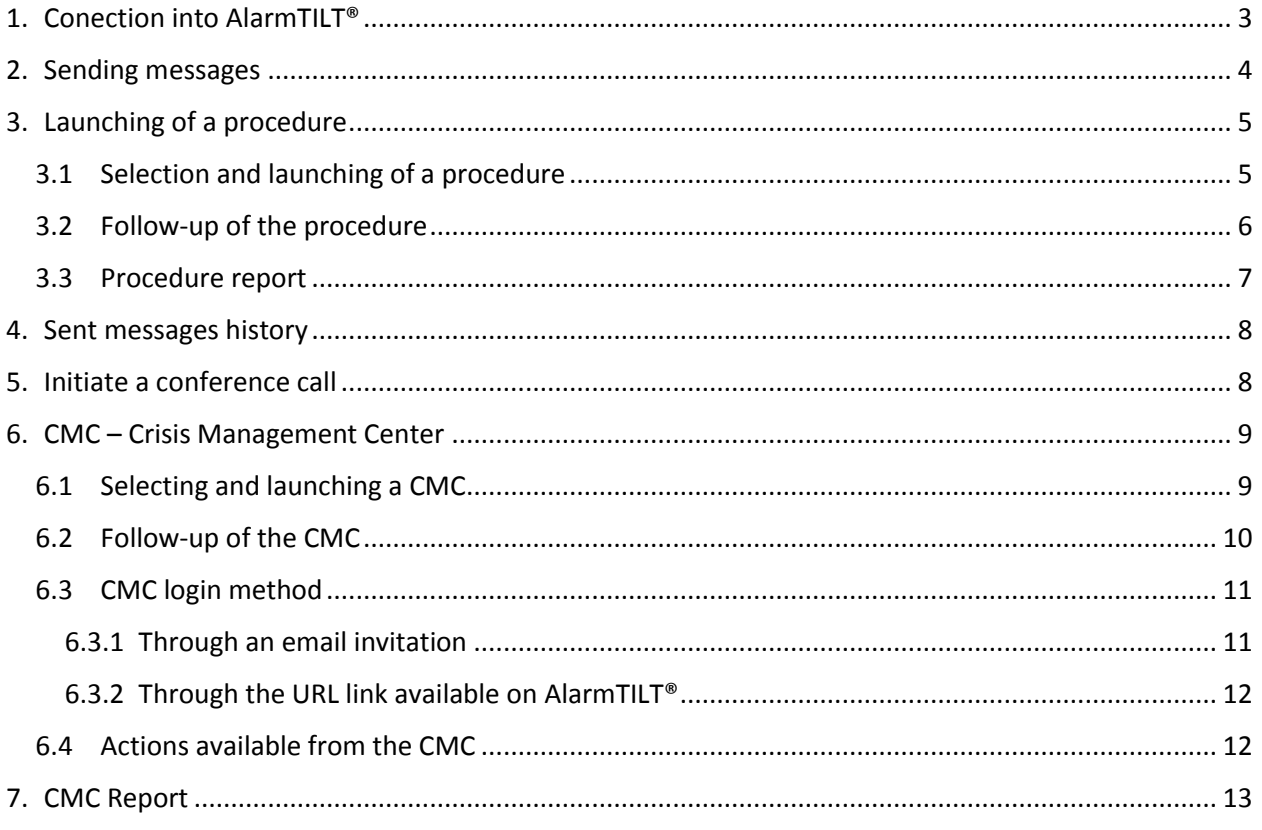

# <span id="page-2-0"></span>**1. Conection into AlarmTILT®**

Connect yourself into the web interface with the login/password given by your Administrator or by the Project Manager AlarmTILT with the following address : [https://v5.alarmtilt.net.](https://v5.alarmtilt.net/)

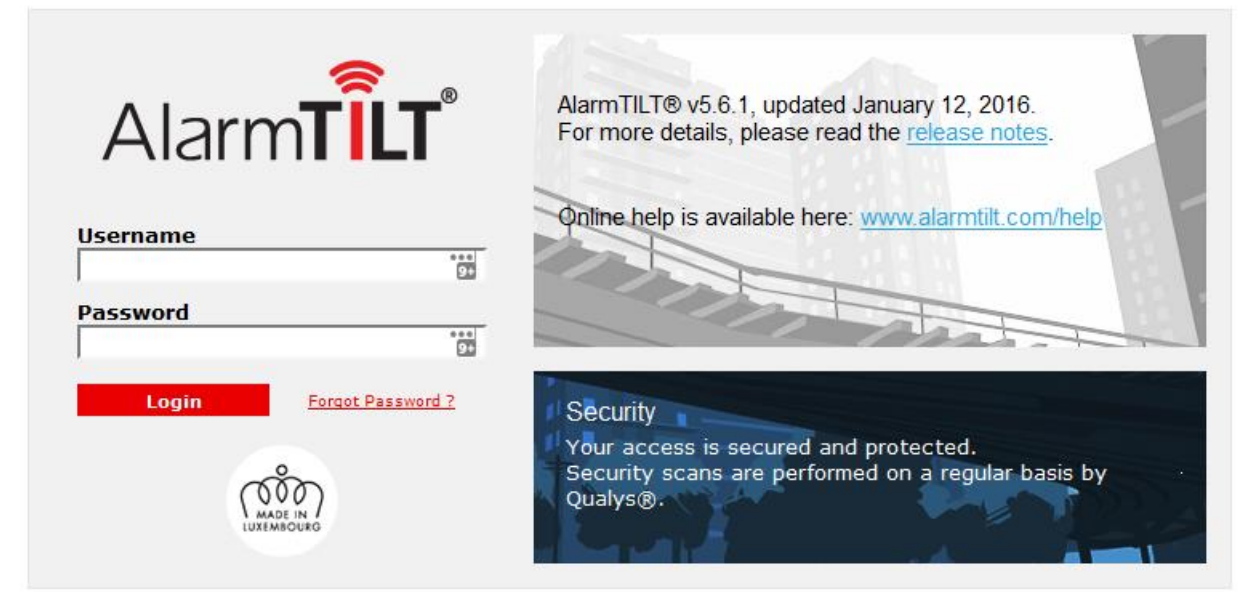

@2016, M-PLIFY S.A. [ v5.6.1 - 11 Jan 2016 - 16:02]

Once connected, you have to position yourself as «Procedure Launcher», if it's not yet the case.

Check your role and change it if necessary:

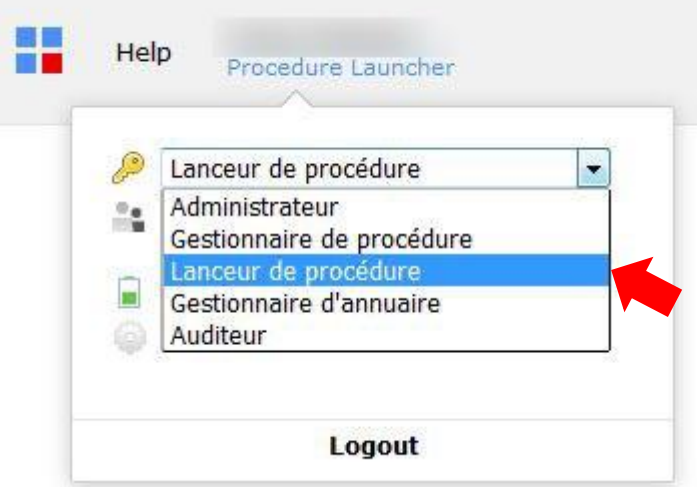

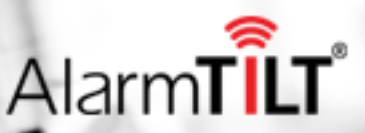

*Page 3 sur 13*

# <span id="page-3-0"></span>**2. Sending messages**

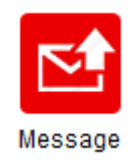

At any time, send a message to one or several destinations, to a group, to a dynamic selection, to a calendar…

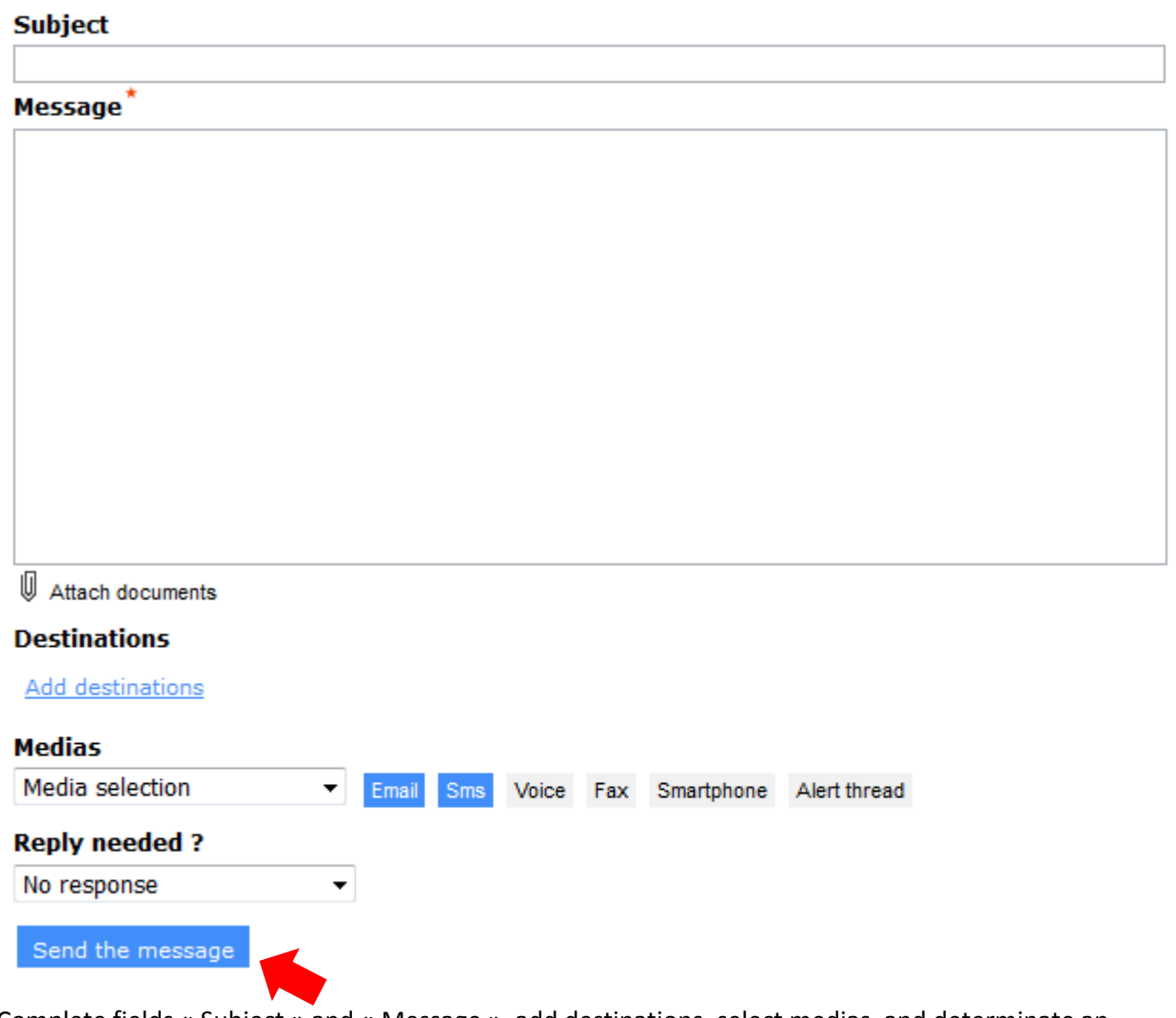

Complete fields « Subject » and « Message », add destinations, select medias, and determinate an objective.

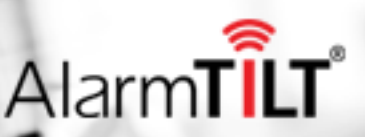

*Page 4 sur 13*

ń.

# <span id="page-4-0"></span>**3. Launching of a procedure**

# <span id="page-4-1"></span>**3.1 Selection and launching of a procedure**

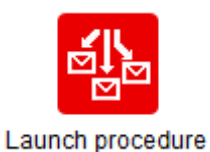

Only « deployed » procedures and procedures for which you have trigger right are visible with the action button « Launch procedure ».

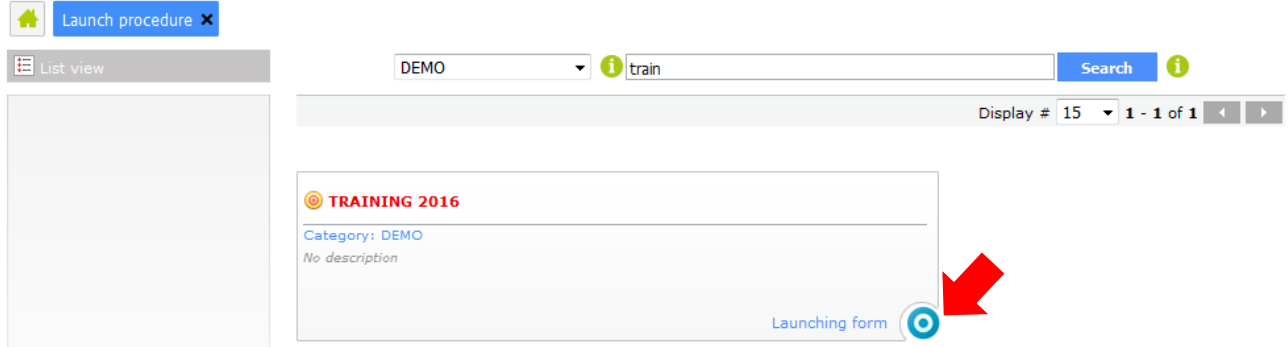

Select the procedure to initiate and complete the launch form, if necessary. The goal of this form is to send specific information to the recipients. Based on your replies, the sent message can be modified. Message recipients may also vary.

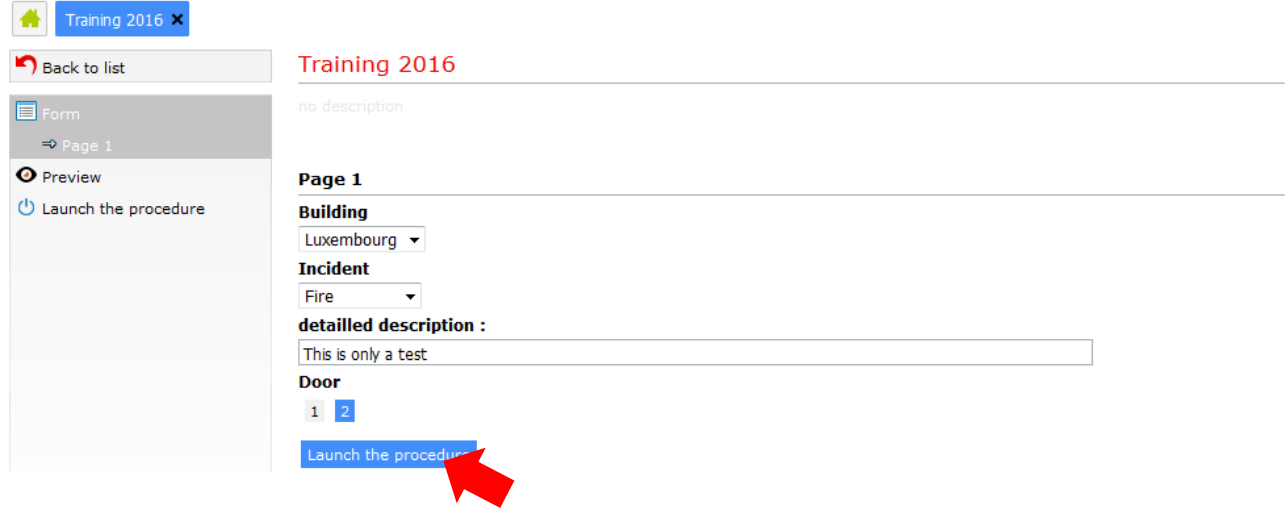

*Page 5 sur 13*

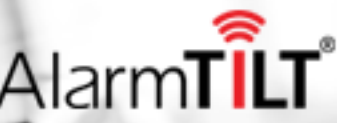

ń.

# <span id="page-5-0"></span>**3.2 Follow-up of the procedure**

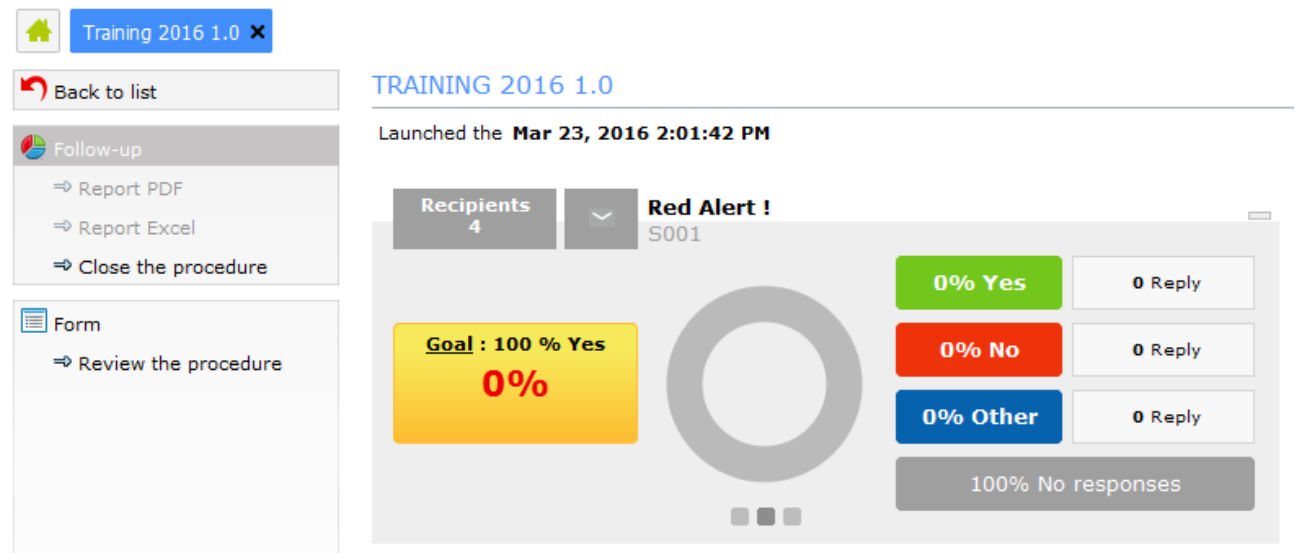

Follow-up is divided into blocks. There is one block per step. Only active blocks or those having been active are displayed. The blocks are slightly different depending on the response requirement(s). In the example above, a 100% "yes" reply rate is expected.

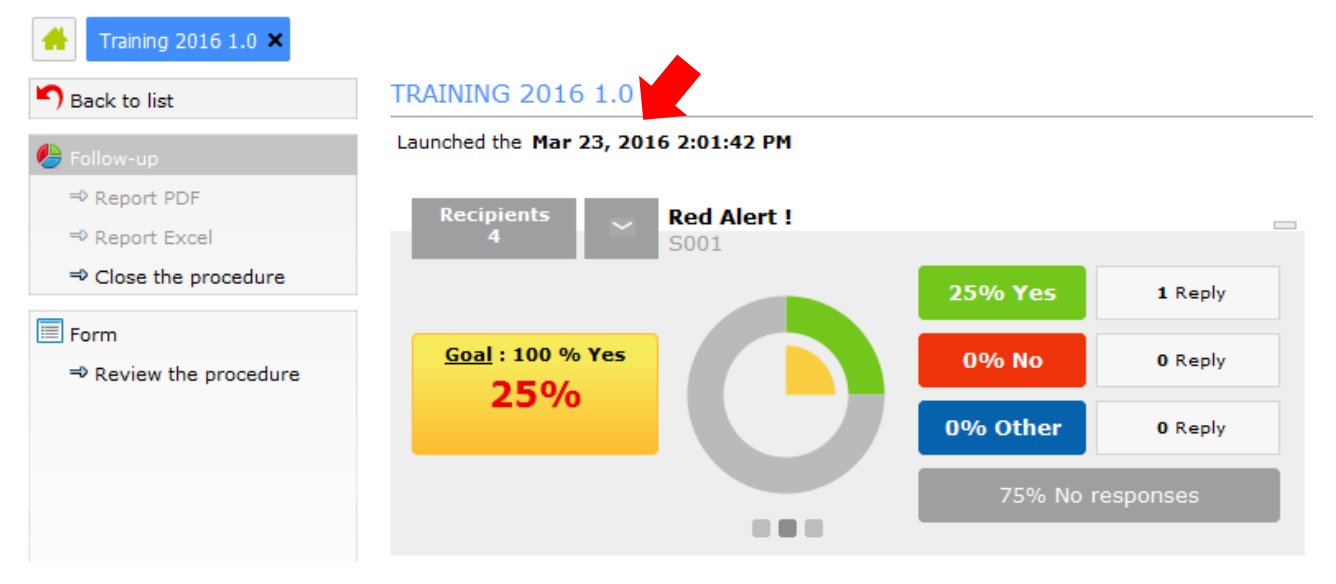

Clicking on the YES, NO, OTHER or Recipients blocks will display the list of recipients and their responses.

Click the envelope to display the various sent messages, in real time.

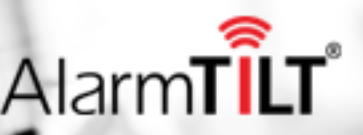

*Page 6 sur 13*

Once the objective is achieved or the allotted time is expended, the procedure is complete:

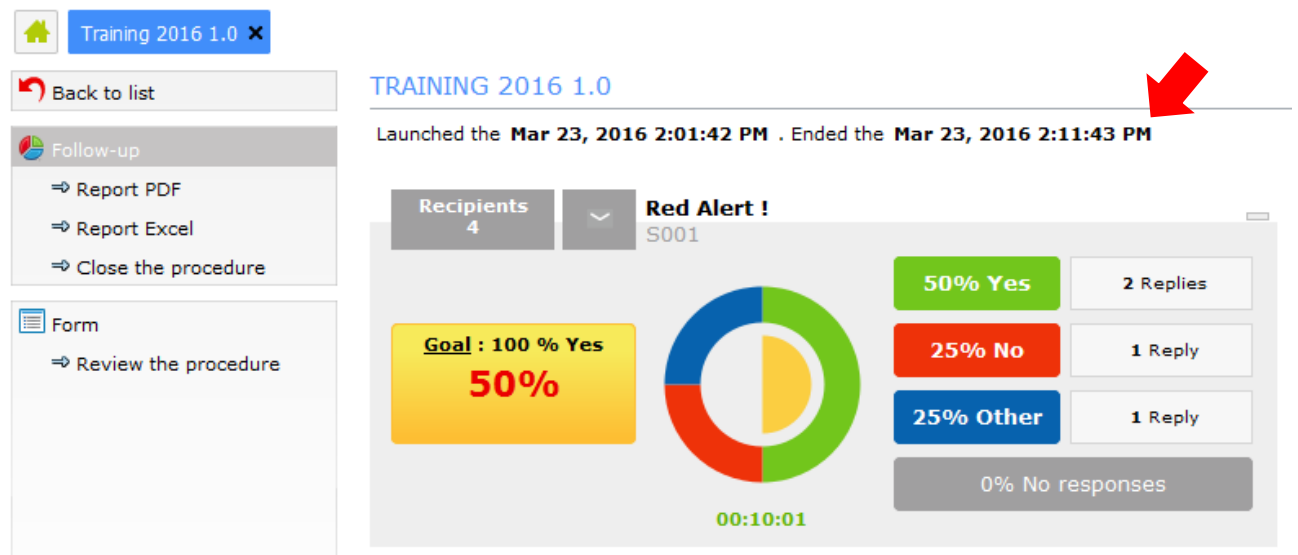

The possible actions are:

- **•** Create a report in PDF or Excel format.
- End the procedure: It may not be revised and there will be no further activity.
- Revise the procedure: This enables the procedure to be re-launched. If it contains a launch form, you will then be able to update the information before re-launching it. Modified information will appear in red in HTML messages.

# <span id="page-6-0"></span>**3.3 Procedure report**

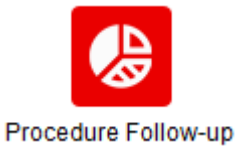

Click the "Procedure Follow-up" button and a list containing all instances of initiated procedures will appear.

A procedure report is available in PDF or Excel format. You can download it from the followup, once the procedure is finished or closed, using the "PDF Report" or "Excel Report" buttons, or directly from the list:

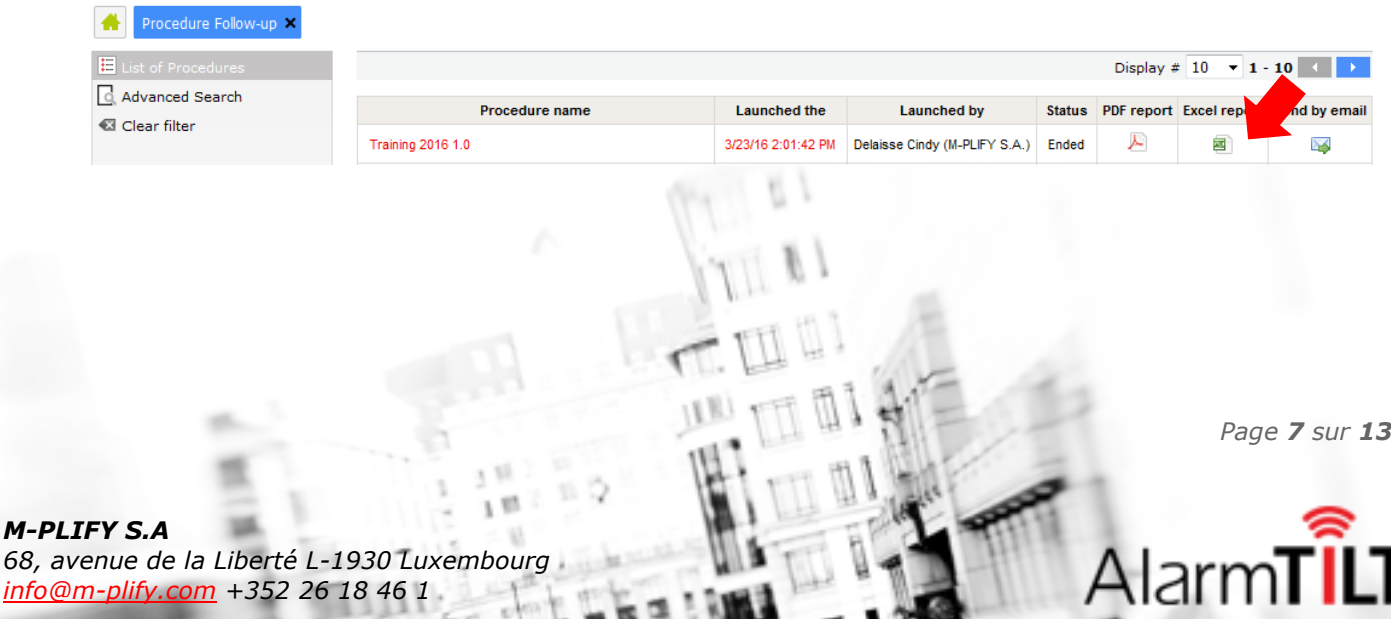

# <span id="page-7-0"></span>**4. Sent messages history**

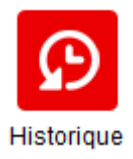

All messages sent from AlarmTILT (through launching a procedure or through a simple message) are listed in the history. A status confirms whether the message was successfully delivered or, in the opposite case, a brief explanation may be provided if it was undelivered.

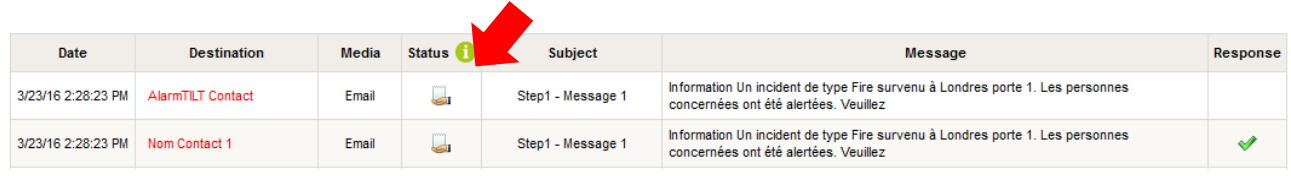

# <span id="page-7-1"></span>**5. Initiate a conference call**

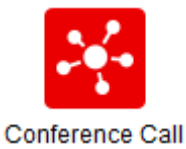

Initiate a conference call between the stakeholders before making decisions: define the introductory message dictated by the automated greeting system and choose which recipients to invite to the conference call. In the event someone does not answer the call, the system will contact him or her by SMS and/or email (depending upon which media are available) by communicating a number to call and a conference call access code.

### **Message**

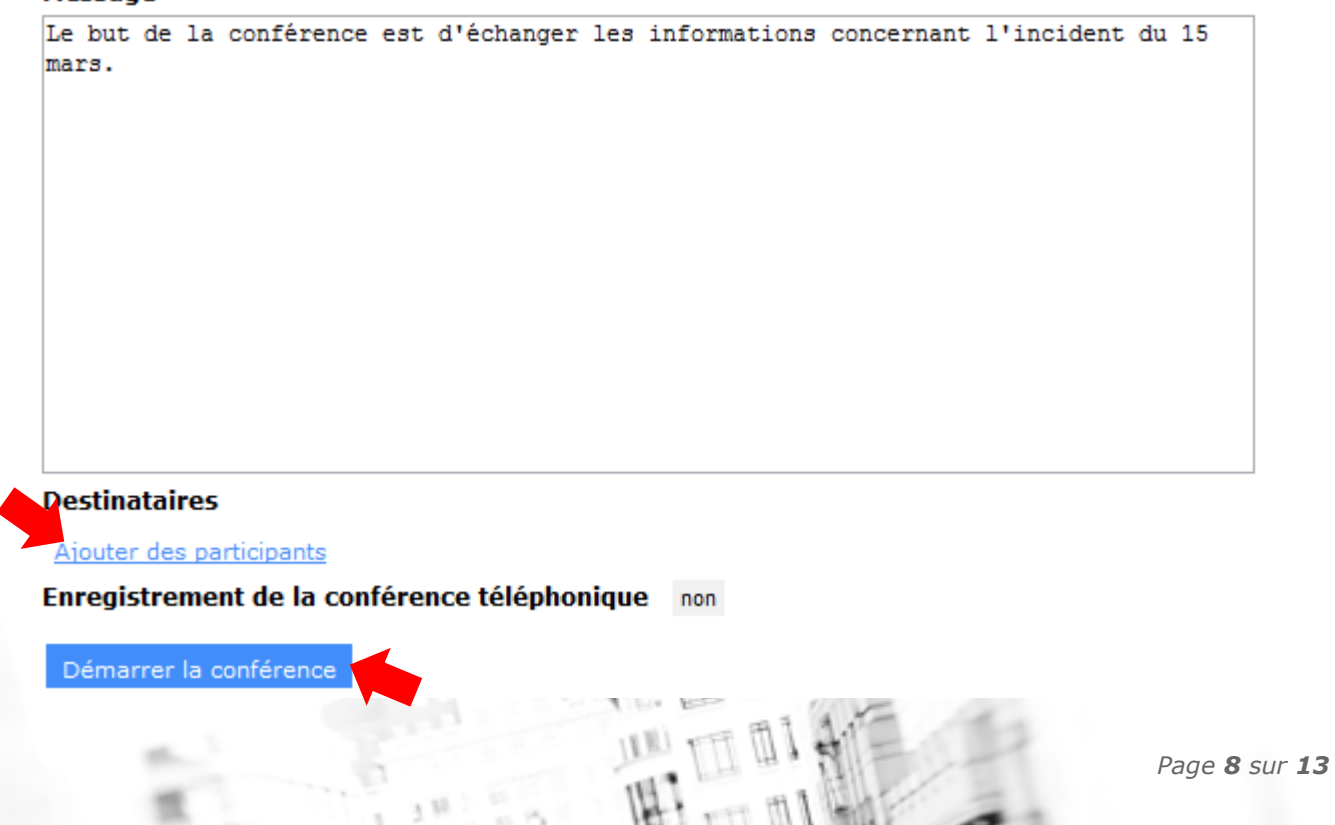

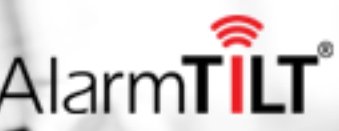

# <span id="page-8-0"></span>**6. CMC – Crisis Management Center**

# <span id="page-8-1"></span>**6.1 Selecting and launching a CMC**

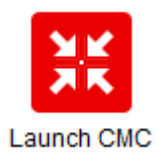

Just as when you launch a procedure, you must know which CMC should be initiated.

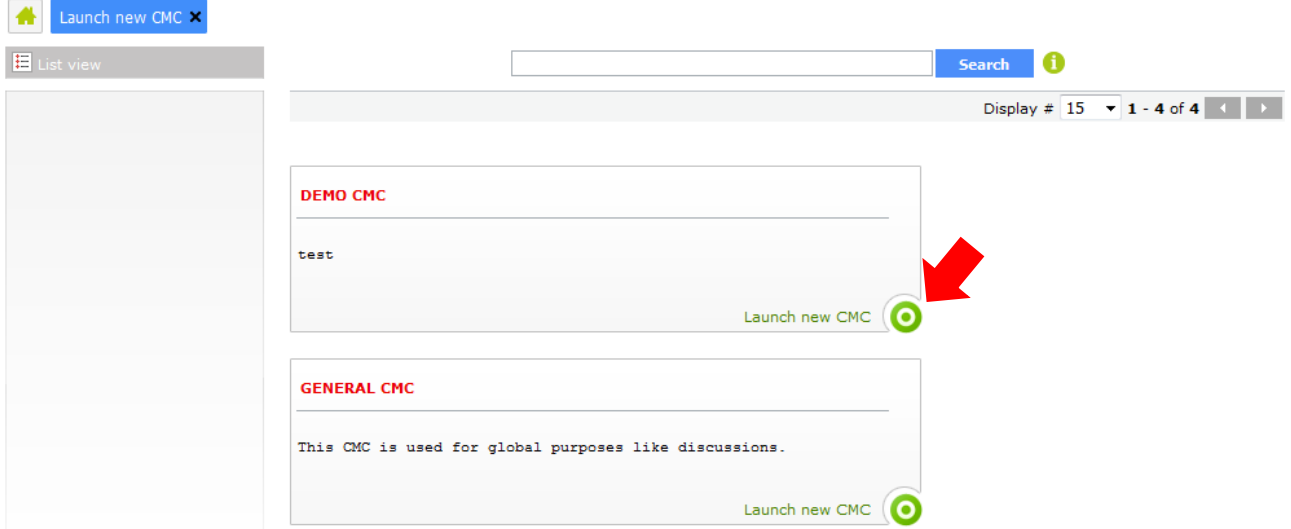

Depending upon how the CMC is configured, a procedure or a conference call may be initiated when the CMC is launched in order to notify the appropriate people that a CMC has been opened, and to invite them to log in.

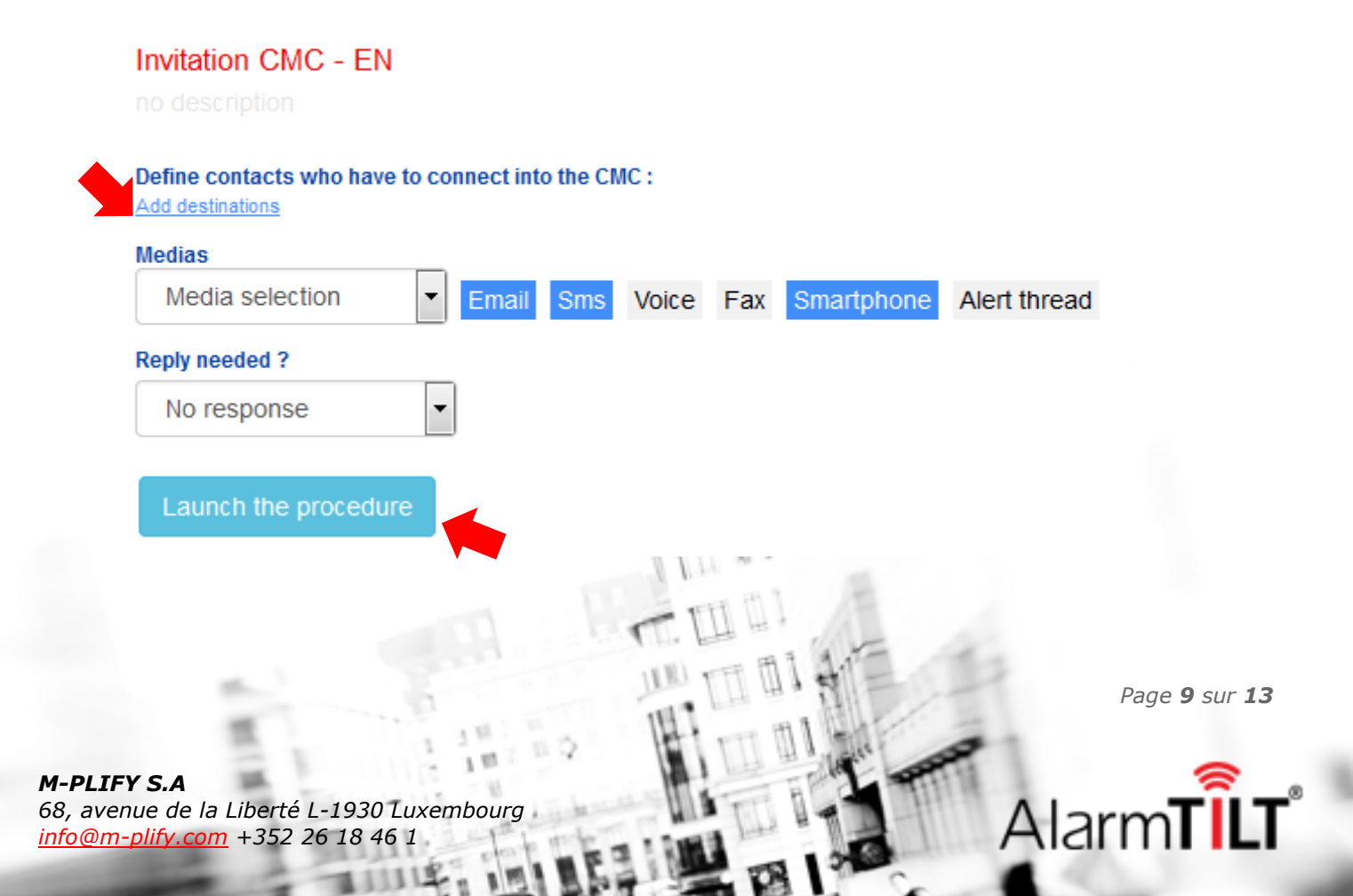

# <span id="page-9-0"></span>**6.2 Follow-up of the CMC**

The CMC appears in a chat format, and is accessible on the web:

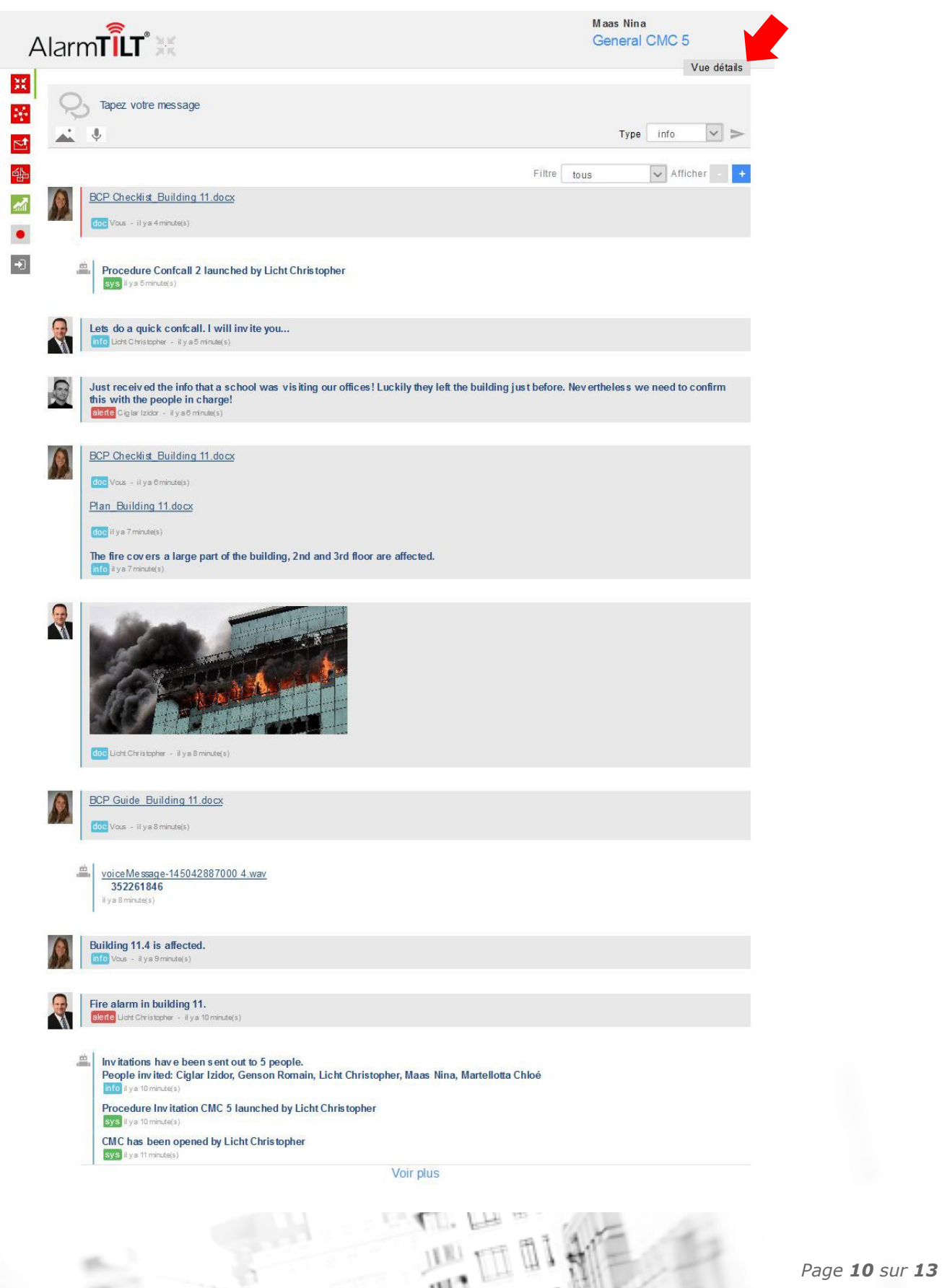

*M-PLIFY S.A 68, avenue de la Liberté L-1930 Luxembourg [info@m-plify.com](mailto:info@m-plify.com) +352 26 18 46 1*

1 V 1 st

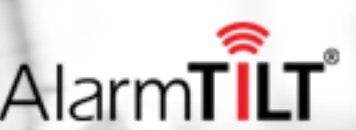

When you click on "view details", many elements appear:

- The people logged into the CMC
- Any documents posted
- **Conference calls**
- The procedures initiated with access to their follow-up

# <span id="page-10-1"></span><span id="page-10-0"></span>**6.3 CMC login method**

## **6.3.1 Through an email invitation**

Procedure launchers have access there to a list of the initiated CMCs containing the URL links to join a specific CMC.

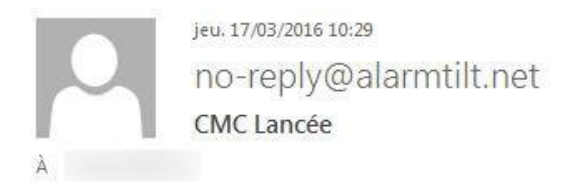

Un CMC a été déclenché. Veuillez vous connecter s'il vous plaît.

URL: https://v5.alarmtilt.net/login.seam?loginMode=CMC&cmcToken=f5593d1be65fbae62e97bf99bf39cc2b

Mot de passe : JoinC

By clicking on the secure URL link, guests have the choice login as a user (with their normal logins/passwords) or as a guest:

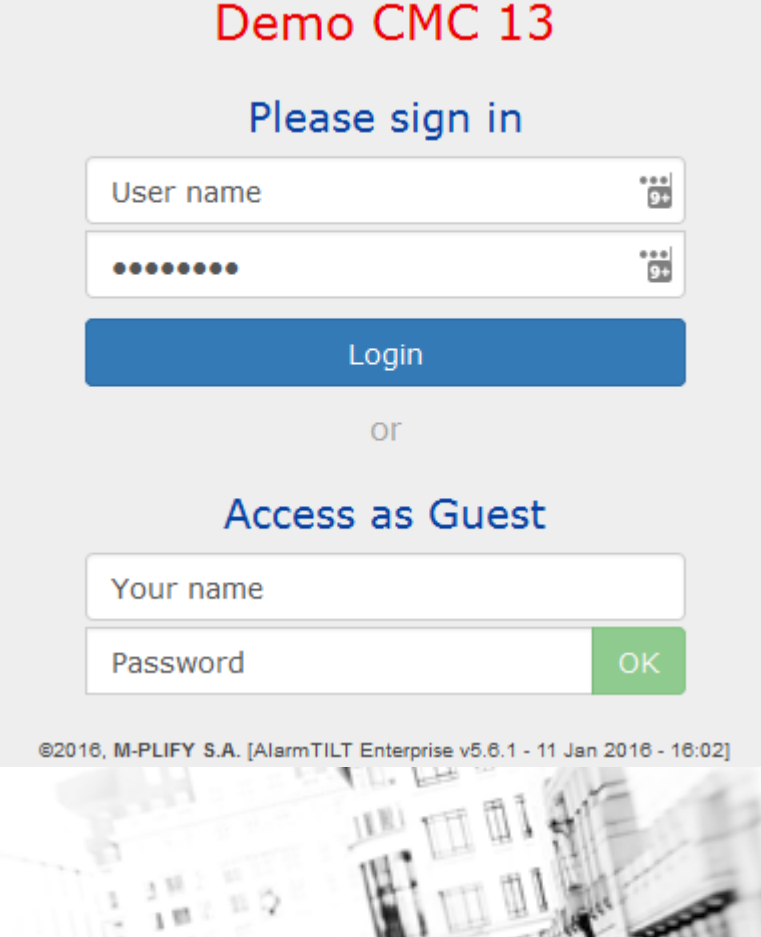

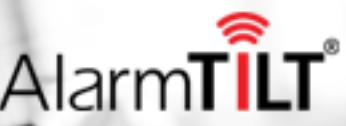

*Page 11 sur 13*

# <span id="page-11-0"></span>**6.3.2 Through the URL link available on AlarmTILT®**

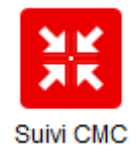

Procedure launchers have access there to a list of the initiated CMC containing the URL links to join a specific CMC.

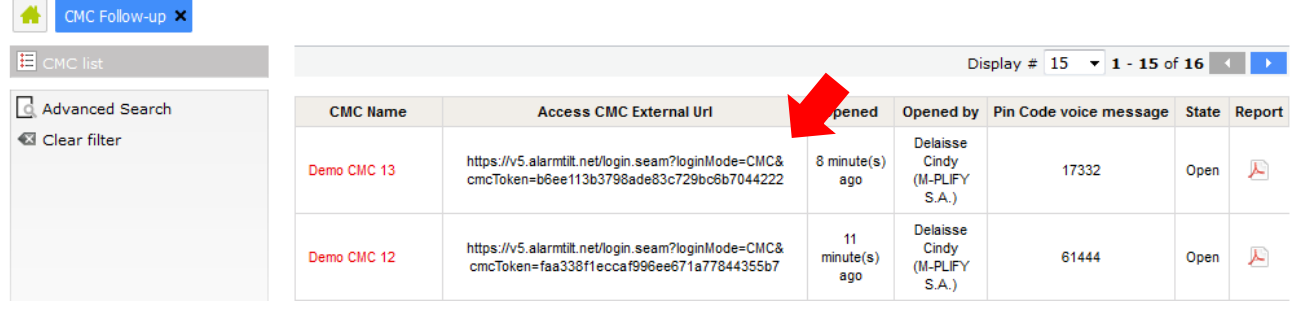

# <span id="page-11-1"></span>**6.4 Actions available from the CMC**

Additional actions are available in the CMC, including:

- Post a message
- Post a document or an image
- Record a voice message and post it on the CMC

You can perform the same actions as those available on the AlarmTILT web interface:

- **Send a message**
- **Launch a procedure**
- **Launch a conference call**

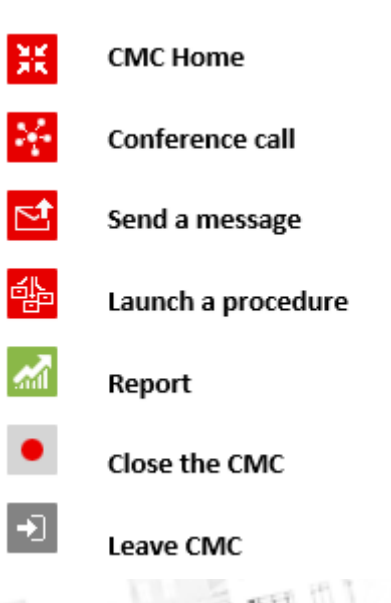

*Page 12 sur 13*

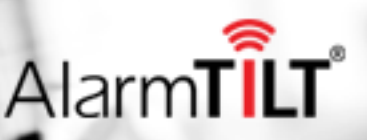

# <span id="page-12-0"></span>**7. CMC Report**

 $\overline{\mathscr{M}}$ 

A report on all actions performed in a CMC is available at any time in PDF or Excel format. Click on the action button located directly in the CMC to select the type of report to download:

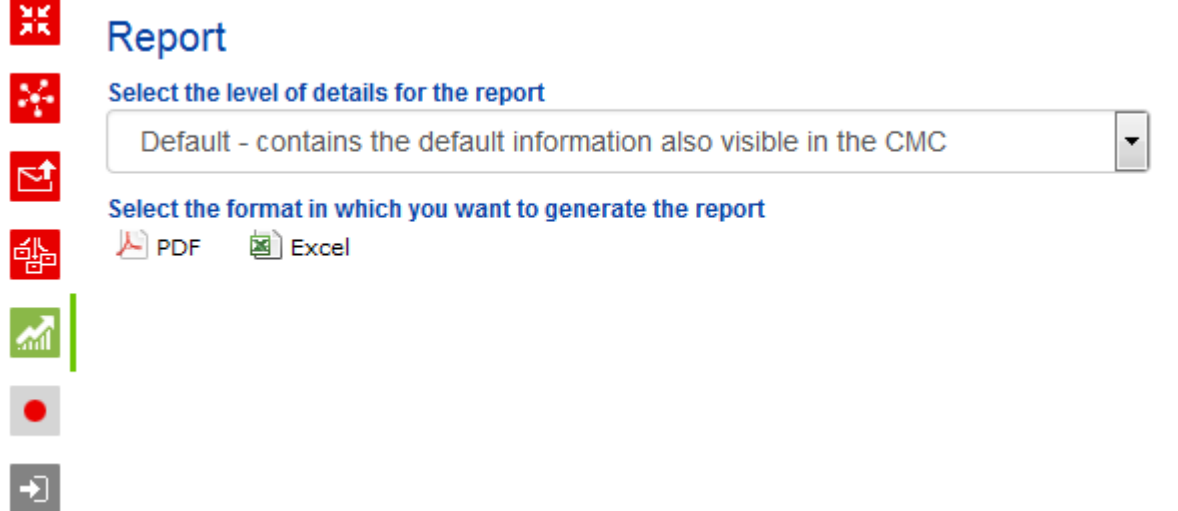

*Page 13 sur 13*

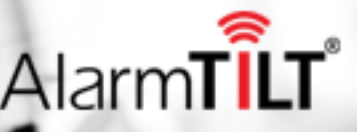

*M-PLIFY S.A 68, avenue de la Liberté L-1930 Luxembourg [info@m-plify.com](mailto:info@m-plify.com) +352 26 18 46 1*

u 1<sup>gl</sup>